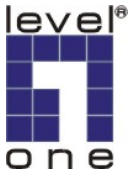

## Windows Vista LPR

1.Assume you had already installed the printer driver. Right-click the printer driver to open its properties.

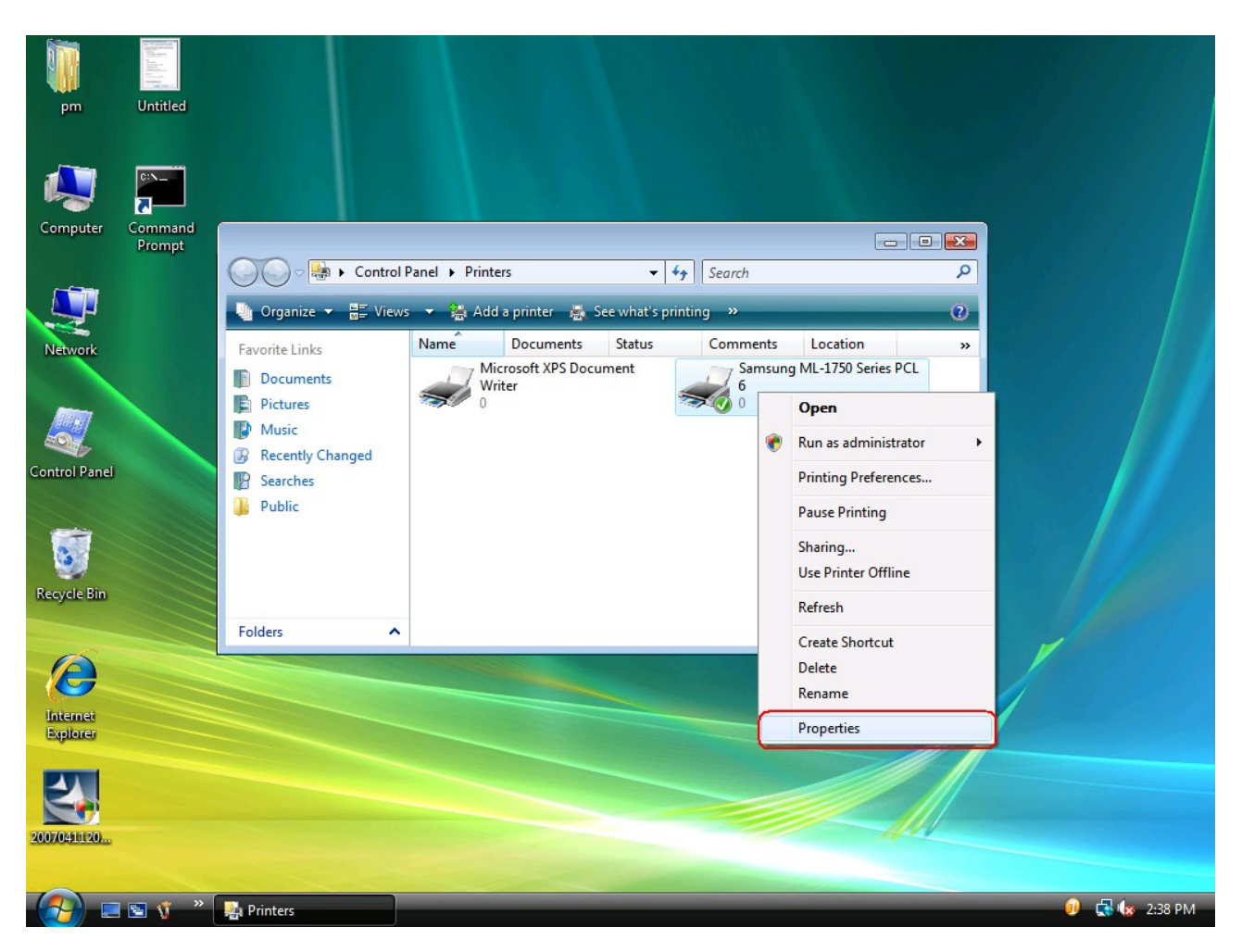

2.Click **Ports** and then click **Add Port....** 

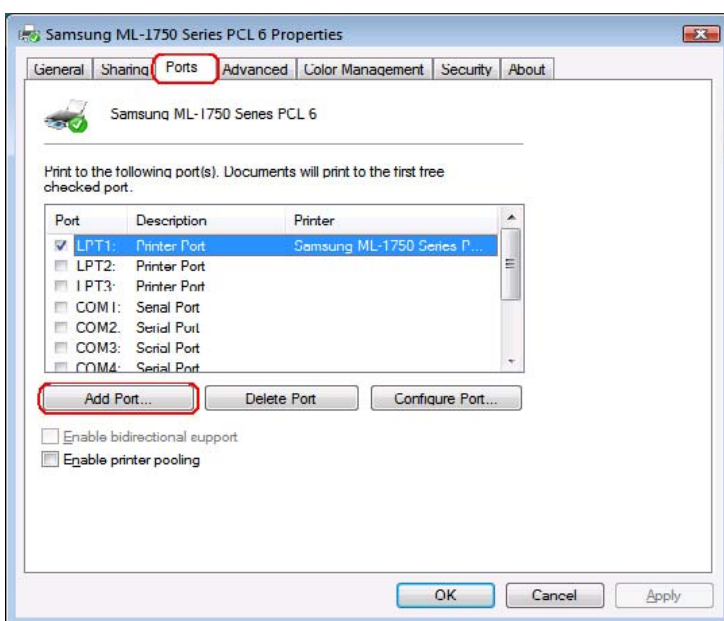

3.Select **Standard TCP/IP Port** and then click **New Port...**.

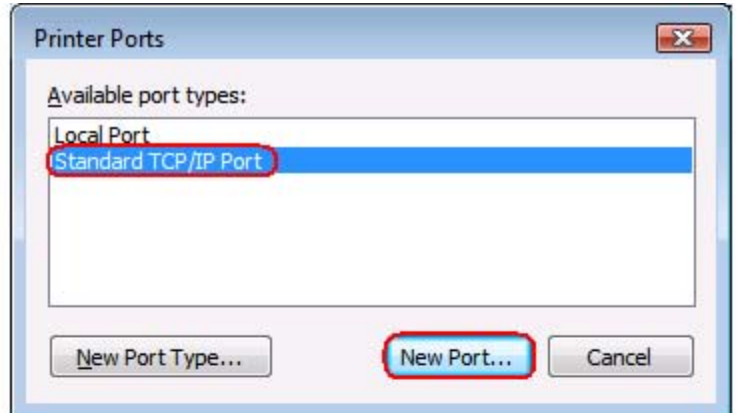

4.Next.

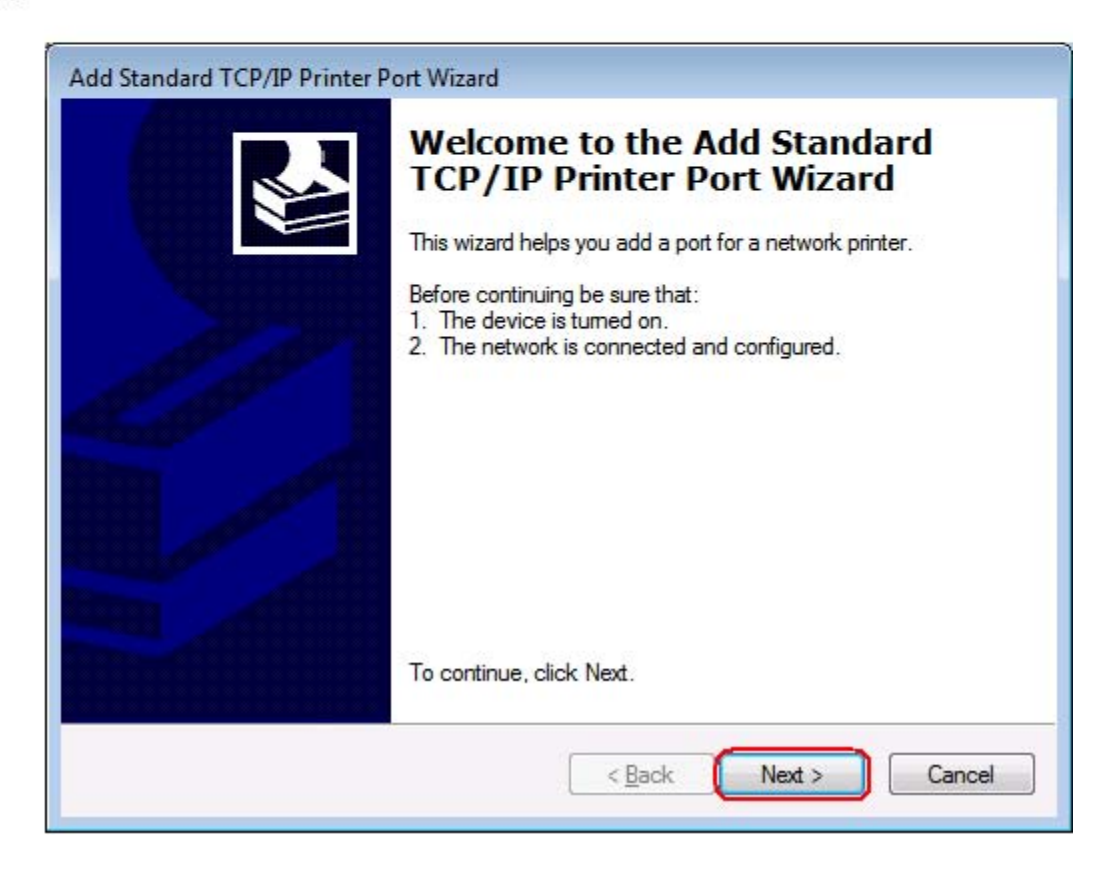

5.Printer Name or IP Address: Input the IP address of the print server. (For example: 192.168.1.99) Port Name: Input the port name of the print server. (For example: IP\_192.168.1.99\_LP1) Next.

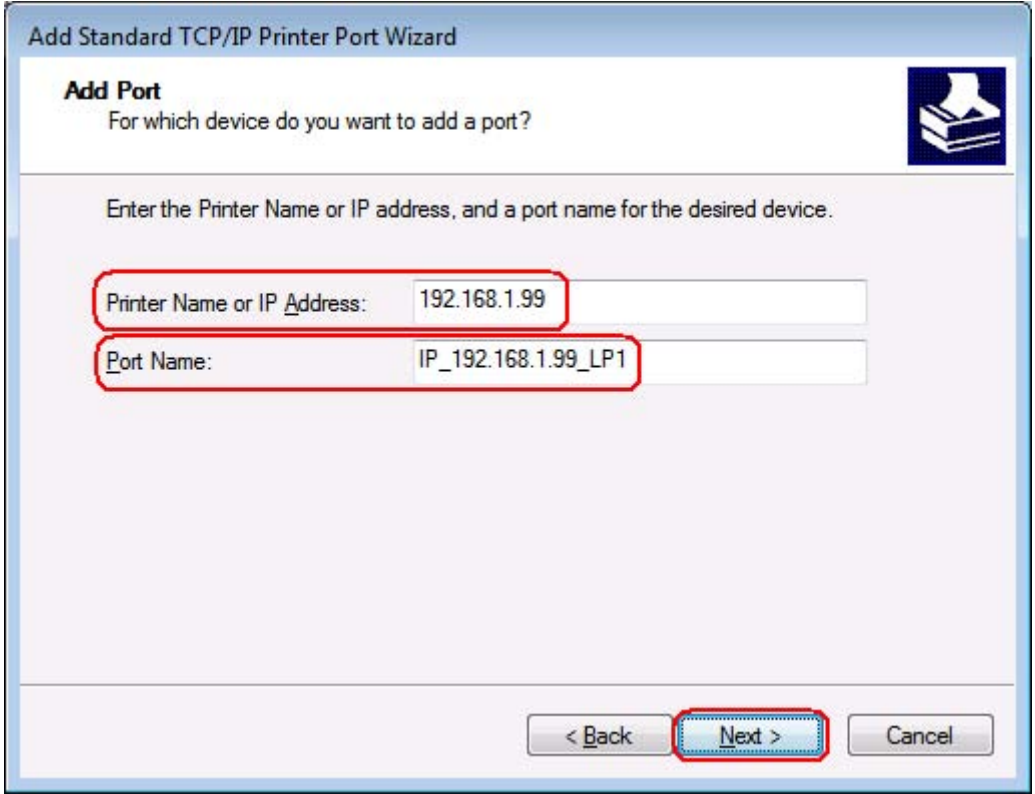

6.Select **Custom** and then click **Settings...**.

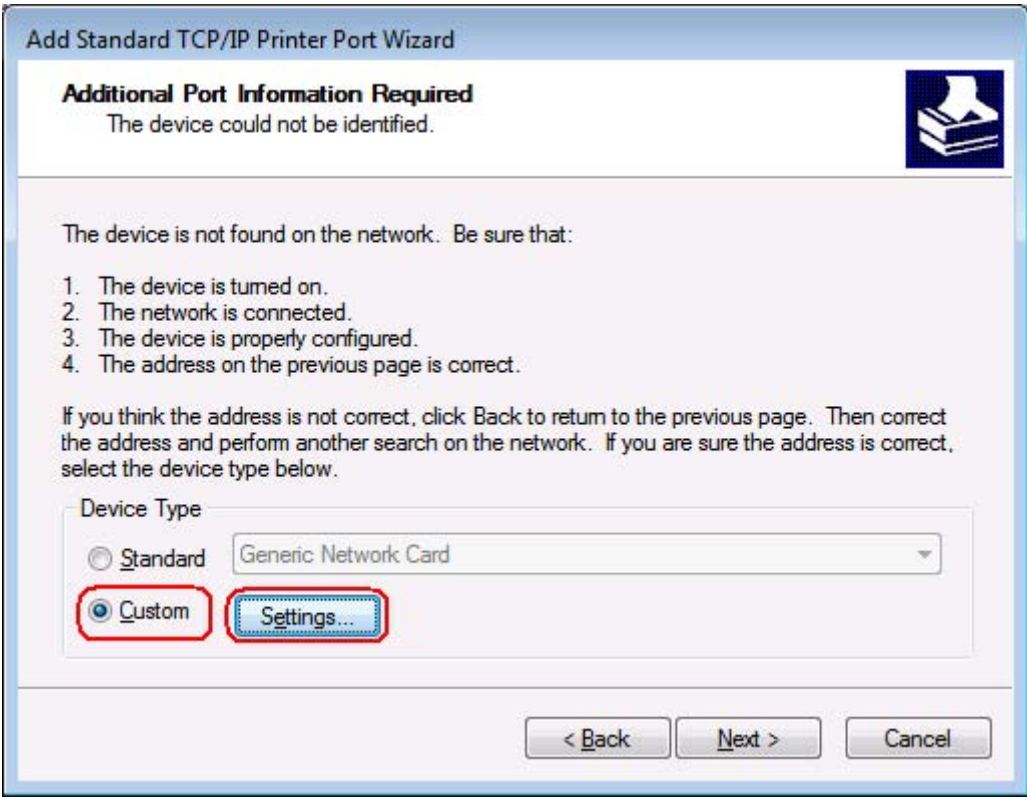

7.Protocol: Select **LPR**. LPR Settings: Input **LP1**. Click **OK**.

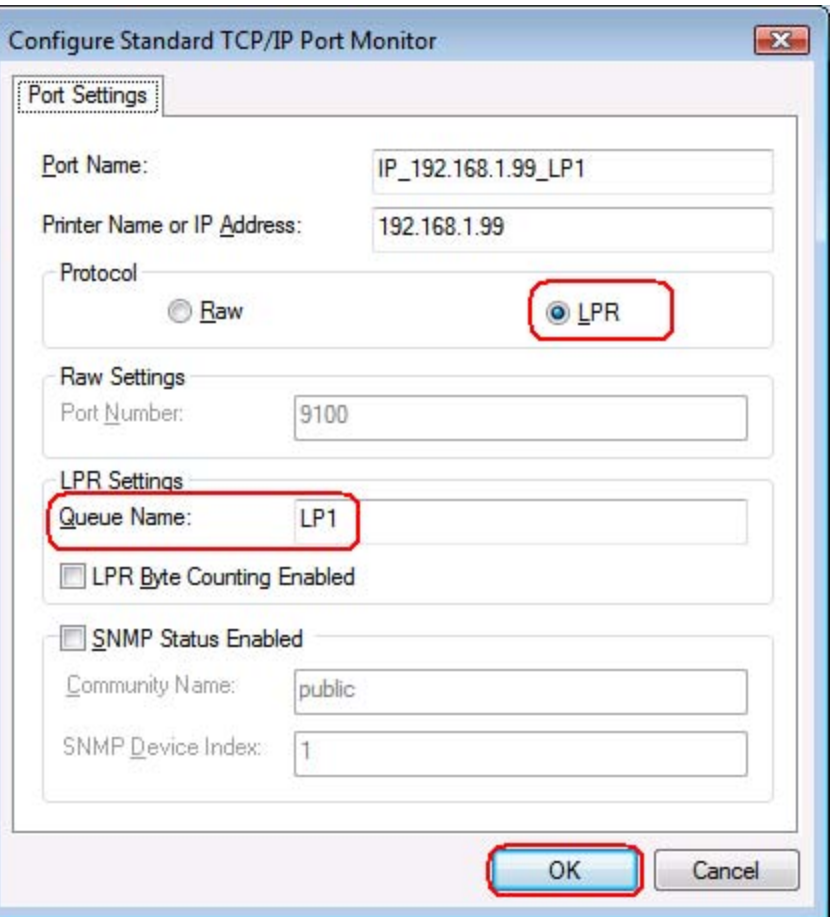

## 8.Click **Next**.

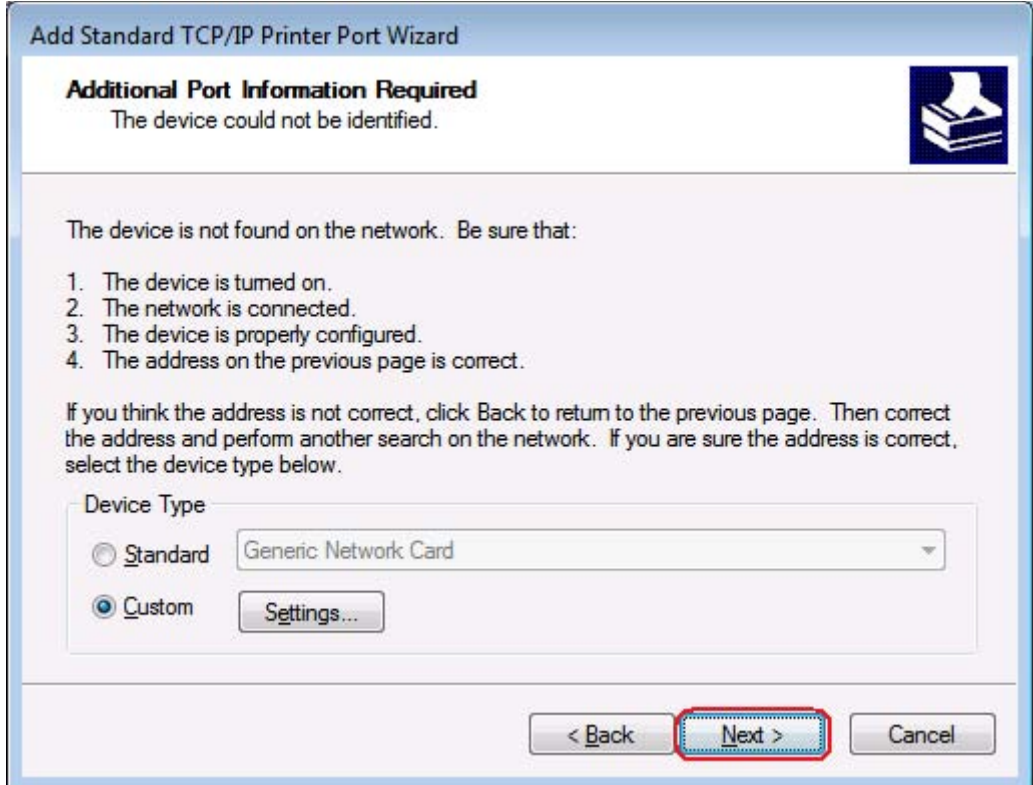

9.Finish.

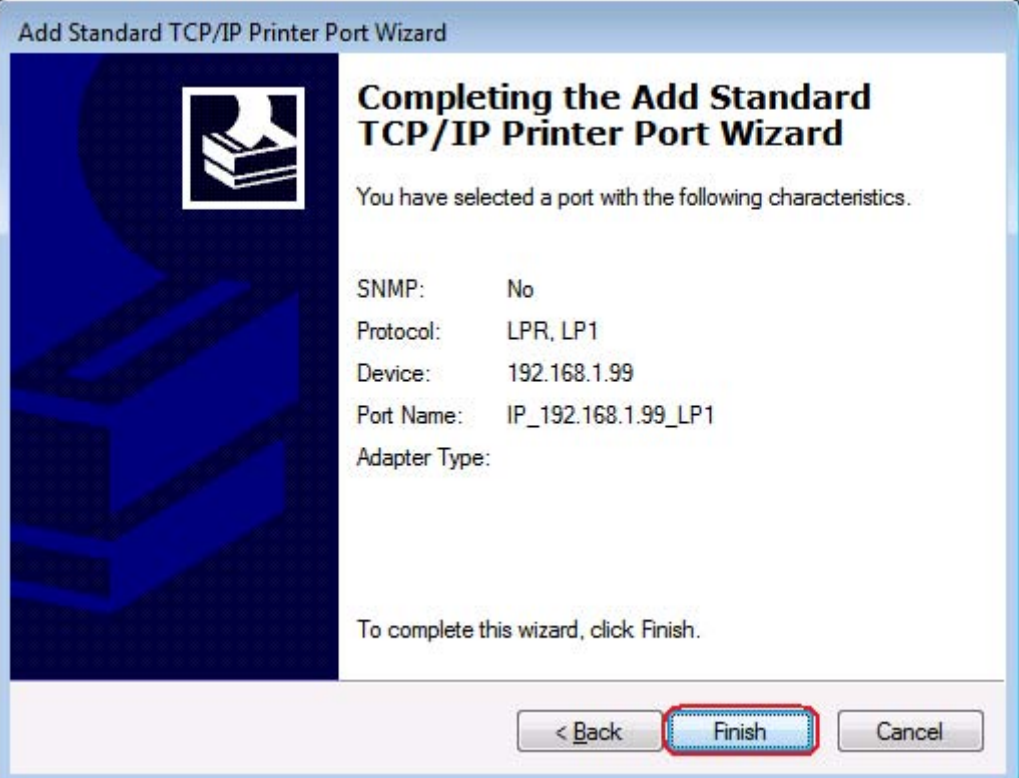

10.Close.

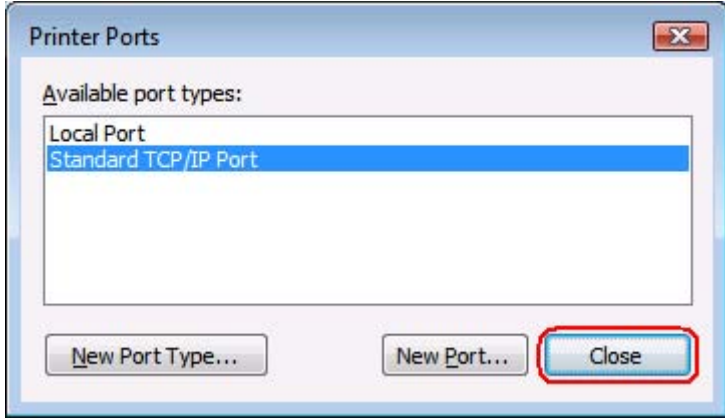

11.We had already configured a LPR print port. Click **Apply**.

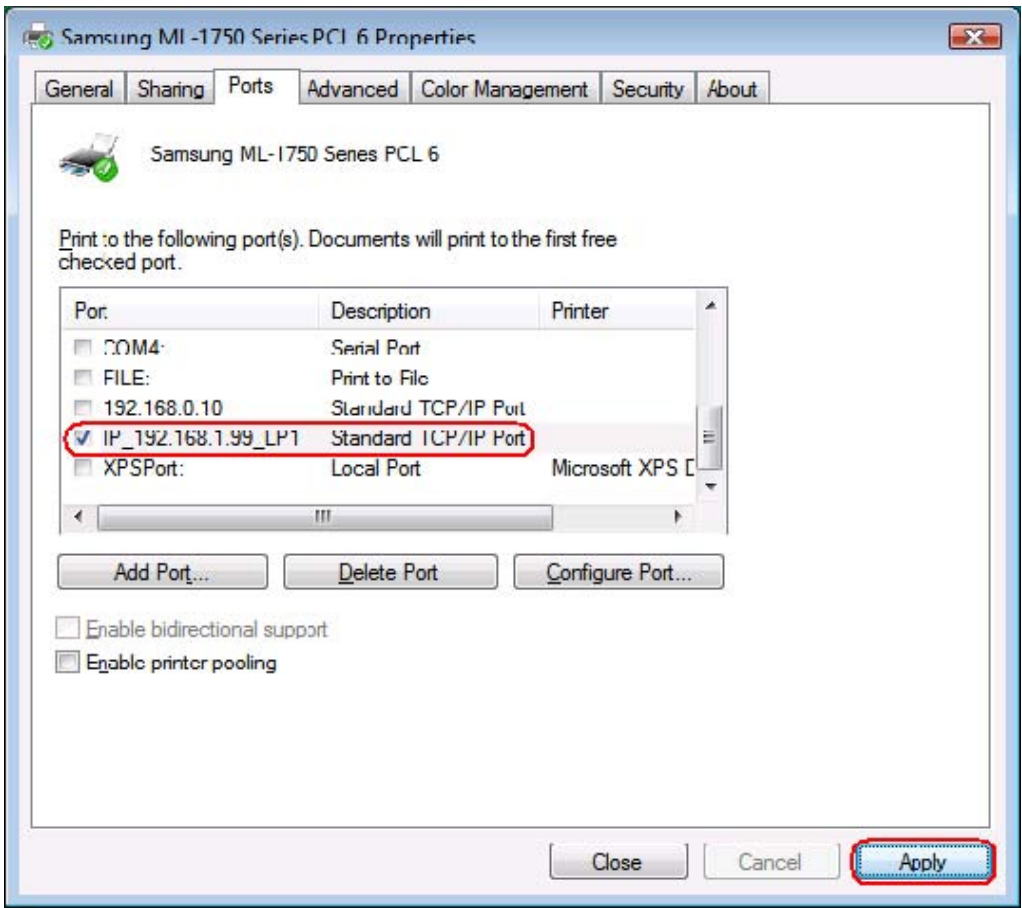

## 12.OK.

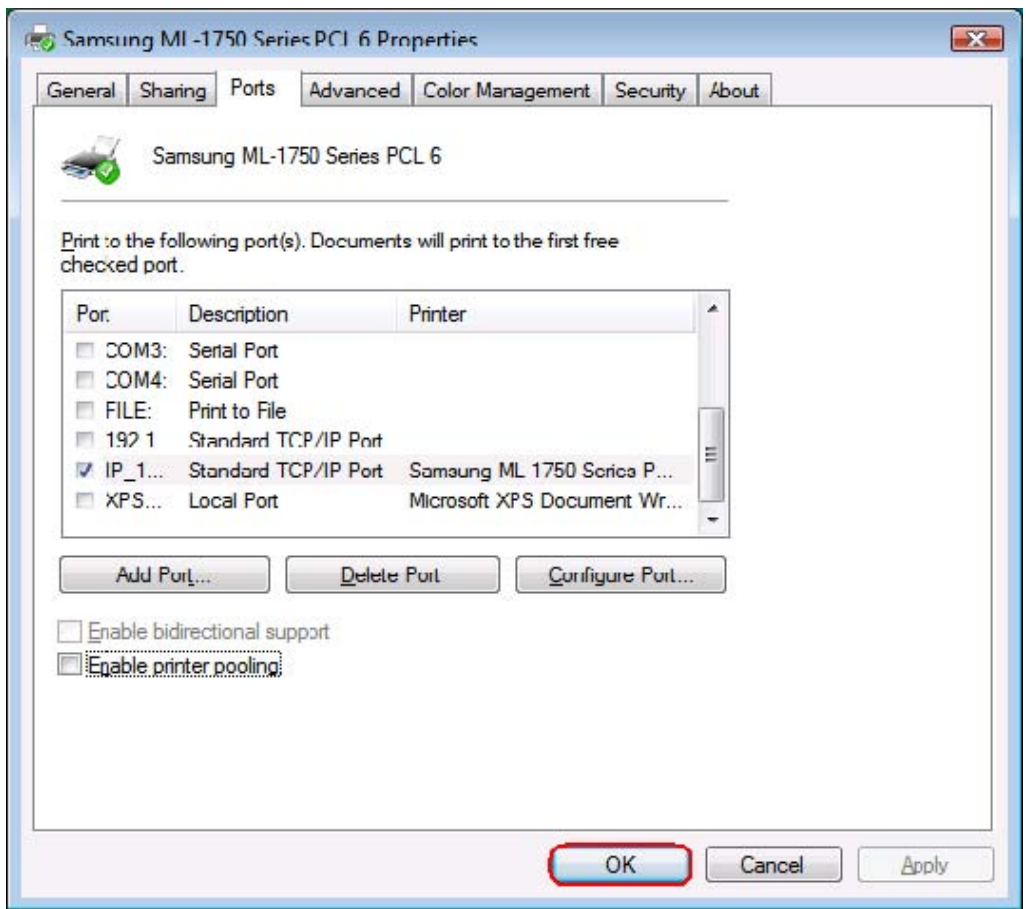